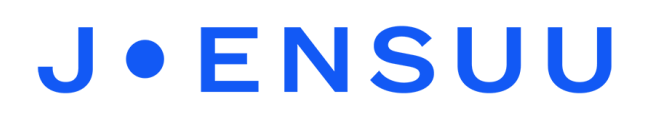

## Kuvan tai videon tekeminen käyttäen Green Screen by Do Ink sovellusta

Tarvitset:

- iPad ja siinä Green Screen by Do Ink -sovellus Lisätietoja sovelluksesta
- Teline tai tuki iPadille (ei välttämätön)
- Vihreää kangasta, vihreää kartonkia, vihreitä esineitä esim. tuoli, legot, palikat, rahit, istuintyynyt (jotka eivät näy valmiissa tuotoksessa)
- Riittävä tila työskentelylle
- 1. Ota haluamasi kuva Green Screen –kankaan edessä. Käytä tarvittaessa muuta vihreää kangasta tai esineitä, esim. peitä tuoli vihreällä kankaalla.
- 2. Ota taustakuva tai video itse haluamastasi paikasta.

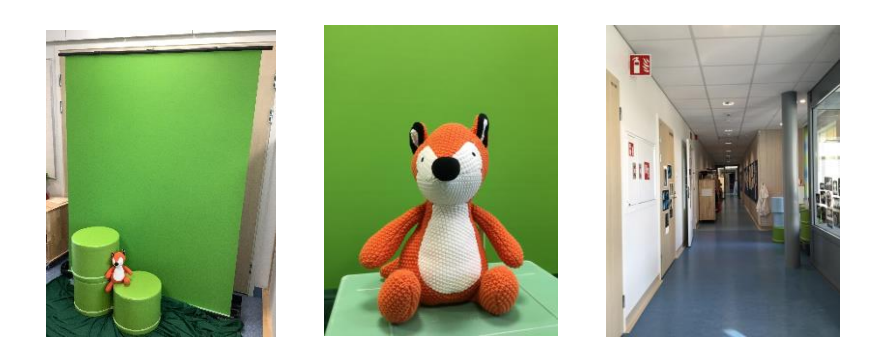

- 3. Voit valita taustakuvan tai- videon esim. cc-merkityistä ilmaispankeista Pixabaysta tai Pexelsin videoista.
- 4. Avaa Green Screen (Do Ink) –sovellus iPadilta
- 5. Valitse oikeasta yläkulmasta + ja Create a New Project
- 6. Valitse seuraavasta näkymästä Image kuvan tekoa varten, Video videon tekoon

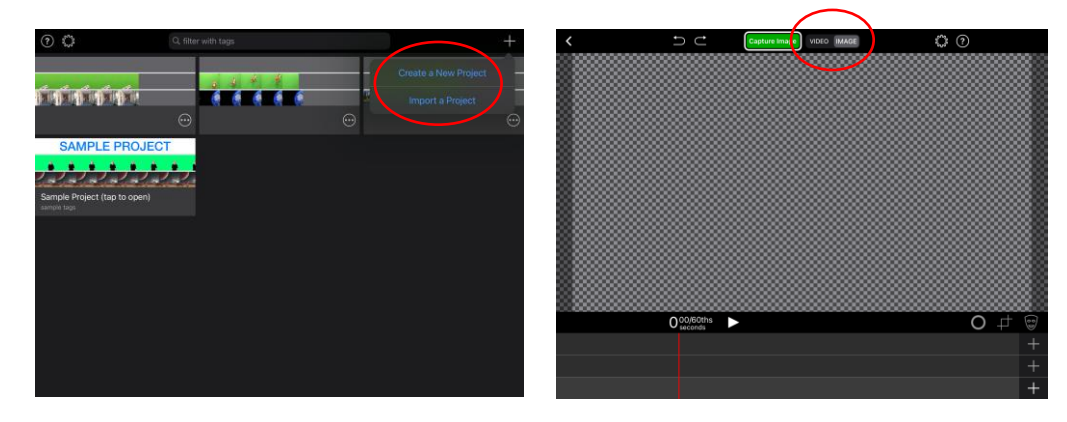

*Materiaali tuotettu osana Poikkeusoloista aiheutuneiden kasvu- ja oppimiserojen tasoittaminen varhaiskasvatuksessa 2020–2021-hanketta. Hankkeen rahoittajana toimii OKM.* 7. Lisää kuvaan haluamasi kuvat. Se tapahtuu oikean alakulman + -näppäimistä.

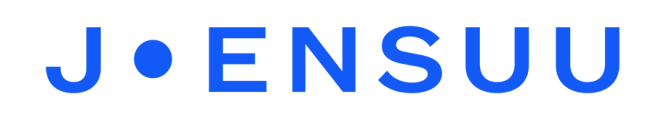

8. Alimmaiseksi lisätään taustakuva tai video. Jos olet ottanut taustan itse, löydät sen Photos > Camera Roll/videos. Jos olet ladannut taustan kuva- tai videopankista, löydät sen Open the Document Picker.

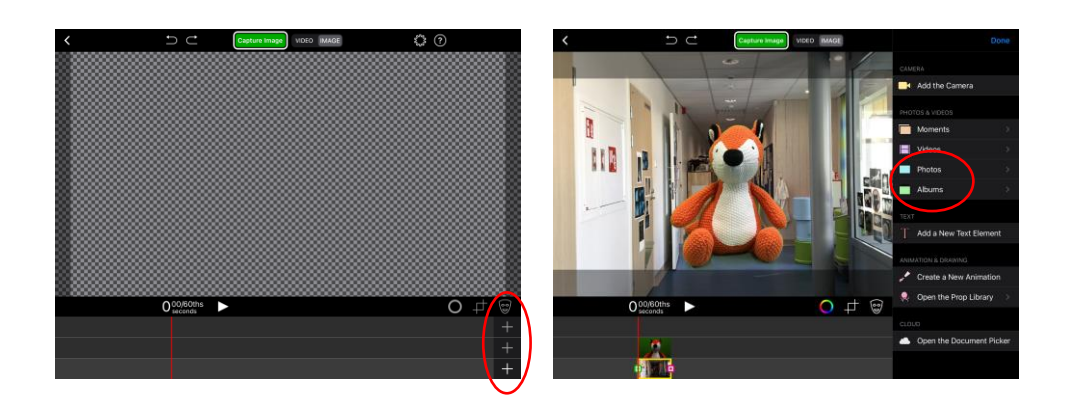

9. Kun olet lisännyt haluamasi kuvat, voit vielä säätää niitä. Nipistämällä näyttöä voit suurentaa / pienentää kuvaa. Jos kuvassa näkyy vihreää, voit säätää myös värejä. Muista tarkistaa, että valittuna on oikea kuva (keltainen neliö kuvan ympärillä).

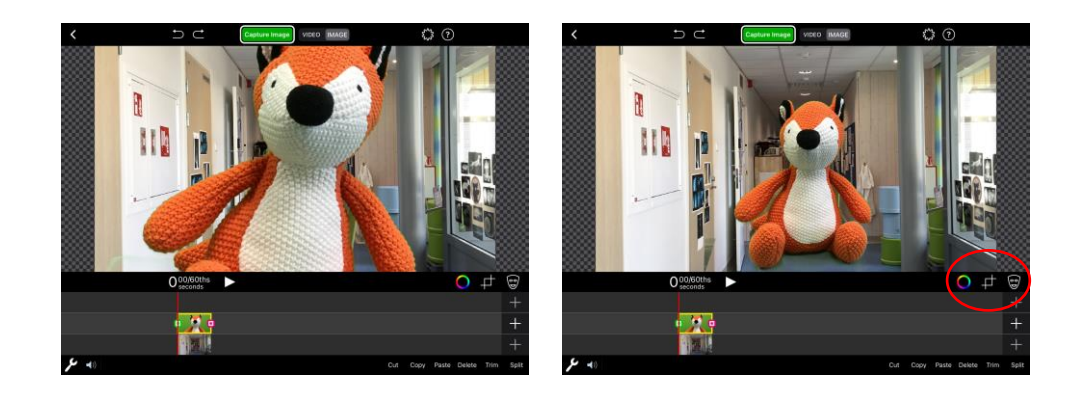

10. Kun kuva on valmis, paina yläreunasta Capture Image. L<sup>Capture imag</sup> 11. Paina Save > Save Image. Kuva tallentuu iPadin kuviin.

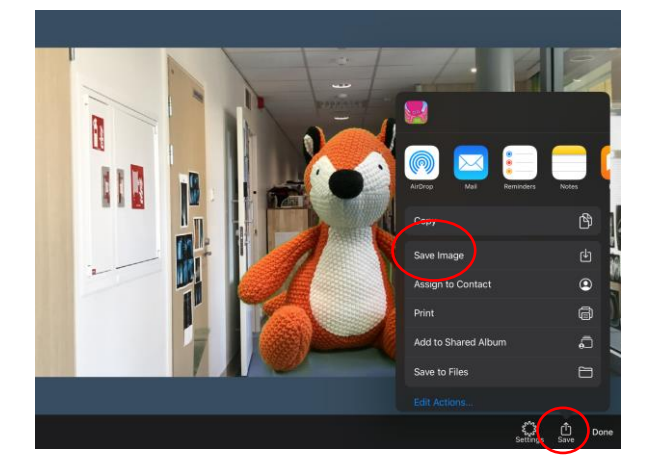

*Materiaali tuotettu osana Poikkeusoloista aiheutuneiden kasvu- ja oppimiserojen tasoittaminen varhaiskasvatuksessa 2020–2021-hanketta. Hankkeen rahoittajana toimii OKM.*